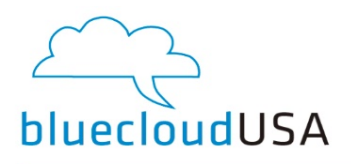

# Virtual Fax Guide

# BlueCloud Fax login information:

fax.mypbxmanager.net

Username: your email address Default Password: 135790

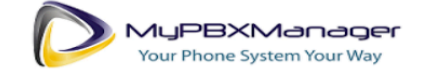

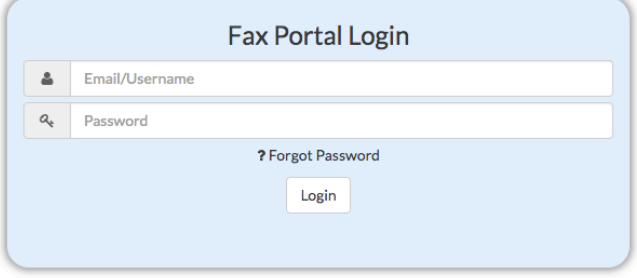

Send a fax:

• Click on "Send New Fax" on the top of the home page to send a fax

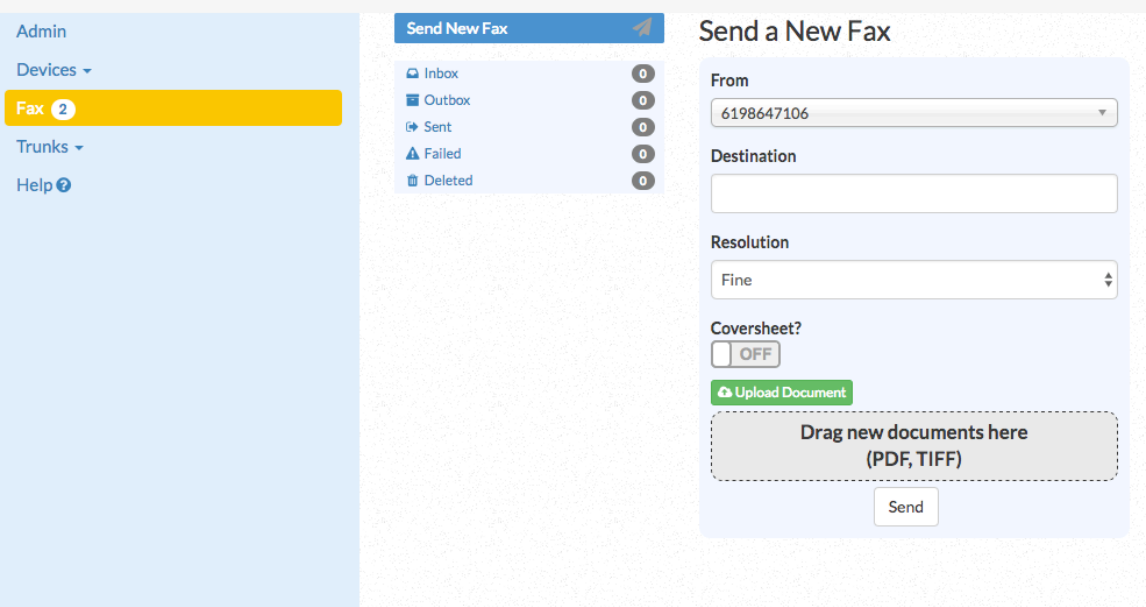

- Select "From" to select your outbound fax number
- Enter "Destination" fax number

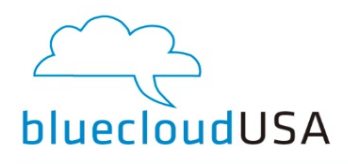

- Select "Resolution" standard, fine or super fine
- Click on "Upload Document" or drag documents to "drag new documents here" to upload a pdf or tiff file
- Click "Send"

#### Add user:

- 1. Click the "Admin" tab on the left side of the home screen
- 2. Click "Add User" in the top left corner
- 3. Enter user information
- 4. Click "Save"

## Add fax to email recipient:

- 1. Click the "Trunks" tab on the left side of the home screen
- 2. Click "Emails" from the dropdown list
- 3. Select the DID to configure from the dropdown list in the top center
- 4. Add new email address in the email line
- 5. Select inbound, outbound or both
- 6. Click "Add email"
- 7. To delete an email address, click the trash button near the email you would like to delete

Disable printing inbound faxes on fax machine:

- 1. Click the "Devices" tab
- 2. Click "Edit"
- 3. Under the "Device Information" tab, check the "Disable printing inbound faxes on fax machine" box

## Set Alerts:

- 1. Click the "Devices" tab
- 2. Click "Edit"
- 3. Click the "Alerts" tab
- 4. Input the email to receive device alerts, select alert type, add notes and click "Add"

View inbound and outbound faxes:

- 1. You can filter the faxes you would like to view by using the filter options on the top of the page: Date range, source, destination or Fax ID.
- 2. Faxes will appear on the home screen of the Fax Portal
- 3. "Source" displays the number where the fax originated
- 4. "Destination" is where the fax was sent
- 5. For outbound faxes, the "source" is your fax number and the "destination" is where the fax was sent.
- 6. For inbound faxes, the "source" is where the fax was sent from and the "destination" is your fax number.

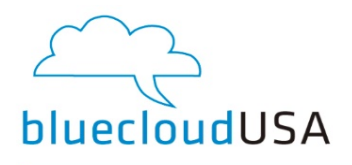

- 7. "Pages" is how many pages were in the fax
- 8. "Timestamp" shows the date and time of the fax
- 9. "Status" shows if the fax was received or not
- 10. "Actions" allows you to hover over the binocular icon to preview the fax or click the fax line to view it in detail and download or print the fax
- 11. You can resend, email, forward or delete the fax by clicking the "resend", "email", "forward" or "delete" buttons